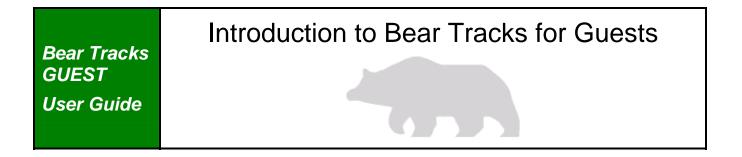

#### **Bear Tracks for Guests User Guide**

Anyone interested in accessing course listings and class schedules, as well as information about the undergraduate award application process at the University of Alberta can do so by entering Bear Tracks as a **Guest**. Users entering Bear Tracks as **Guests** will only have access to the following features:

#### Search

- $\rightarrow$  How to look for specific scheduled classes by term by using <u>Search for Classes</u>.
- $\rightarrow$  How to look for courses by using <u>Browse Course Catalog</u>.

#### **Undergraduate Awards**

 $\rightarrow$  How to complete and <u>Apply for Awards</u>.

This User Guide will provide information about how to sign in to and navigate in Bear Tracks and about how to access the specific topics listed above.

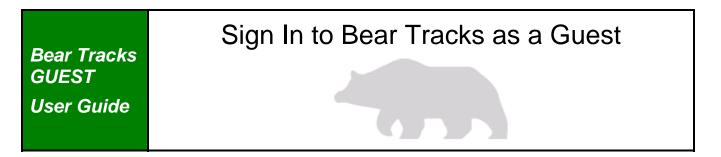

#### Sign In as a Guest

Anyone wishing to access course listings, class schedules and information about applying for undergraduate awards through Bear Tracks can enter as a Guest. To do so, click on the **Guest Sign In** button.

|                                                                                                    | Bear                                                                                                    | TRACE                                                                                                    | <u>s</u>                                                      |                                                                                              |                                                                                                    |
|----------------------------------------------------------------------------------------------------|----------------------------------------------------------------------------------------------------|----------------------------------------------------------------------------------------------------|---------------------------------------------------------------|----------------------------------------------------------------------------------------------|----------------------------------------------------------------------------------------------------|
| Sign In<br>Campus Computing IC<br>Trouble signing in?<br>Password:<br>Forgot your password?<br>What's Inside | 9 (CCID):                                                                                                    | Sign In                                                                                                    | have a Campus<br>(CCID).<br>Guests can sea<br>apply for under | est if you do not<br>s Computing ID<br>rch for classes and<br>rgraduate awards.<br>t Sign In | Announcements<br>• Welcome to the new Bear<br>Tracks! Please check out the <u>user</u><br><u>quide</u> and <u>training videos</u> for more<br>information.<br>• Tell us what you think about the new<br>Bear Tracks. <u>Click here</u> to send us<br>your feedback.<br>• The Winter 2009 registration<br>deadline, to add or drop courses<br>without academic or financial penalty, |
| Applicants:<br>Check your application<br>tatus; see what<br>documents you still<br>need to submit            | Students:<br>Build a schedule; enroll<br>in classes; check your<br>grades; view your<br>exam schedule; print<br>tax forms; and more | Instructors:<br>See your class<br>schedule; view and<br>download your class<br>rosters; configure a<br>class website |                                                               | paycheque,<br>mmary, and<br>ır personal                                                      | is midnight, January 16, 2009.<br>• Fee payment dates and withdrawal<br>information are available at<br><u>www.registrar.ualberta.ca</u> .                                                                                                    |
| versity of Alberta                                                                                           |                                                                                                    | Registrar and Studen                                                                                                 | it Awards                                                     | Human Resource Serv                                                                          | vices                                                                                                    |
| me Find a Pe<br>ar Tracks Libraries<br>Ibmail Maps                                                           | rson Policies<br>Privacy<br>Emergency                                                                                               | Operating Hours<br>User Guide<br>Conditions of Use                                                                   |                                                               | Employee Self Servic<br>Pay Information<br>Benefits Information                              |                                                                                                    |

### Navigation in Bear Tracks

#### Guest Home Page

- → Guests to Bear Tracks will arrive at the Guest Home Page once they have signed in.
- → The Bear Tracks features available to Guests are displayed on the left hand side of the page under the main headings of Search and Undergraduate Awards.
- → On the top right-hand corner of the page is a selection of links (Home, User Guide, Report a Problem, Sign-Out) that are available on every page of Bear Tracks.
  - Return to the Home Page by clicking on the *Home* link.
  - The Bear Tracks Guest User Guide or the video tutorials can be accessed via the *User Guide* link.
  - Problems or questions about Bear Tracks can be logged onto an online form accessed by clicking the *Report a Problem* link. Responses will be generated by the Registrar's Office within one working day (during office hours).
  - The *Sign-Out* link is used once a session in Bear Tracks is complete. For security purposes it is important to sign out of Bear Tracks.

#### Navigation

- → The display of topics shown on the left hand menu bar expands or collapses as the different headings are clicked.
- $\rightarrow$  The left hand menu bar is present on every page of Bear Tracks.
- → In addition to the navigation from the left hand menu bar, there is tabbed navigation available from within each page in Bear Tracks. Across the top of each page is a list of topics arranged in a tabular fashion that matches the menu options available on the land hand side of the page.

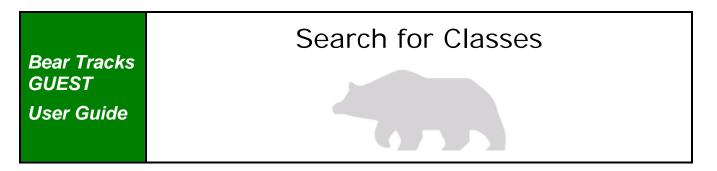

#### Search for Classes

The Search for Classes function is used to look for information about scheduled classes for a particular term. A variety of search criteria may be entered to narrow or broaden a search. Search results provide information such as, date and time of class, location, name of instructor, number of seats available and so on.

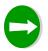

Navigation Search/Search for Classes

#### To search for classes:

- **1.** Select desired term from the drop-down menu.
- 2. Enter search criteria into open fields:
  - Conduct a *basic* search by entering information into the fields displayed under Class Search Criteria (see Basic Search Criteria table below for more information), or
  - Conduct an *advanced* search by clicking the **Additional Search Criteria** button at the bottom of the page (see **Advanced Search Criteria table** below for more information).
- **3.** Use the **CLEAR CRITERIA** button to clear information from the fields and enter new search criteria.
- 4. Click the **SEARCH** button located at the bottom of the page to retrieve results.
- 5. View information returned on the Search Results page:
  - $\rightarrow$  Summary of search criteria entered.
  - → Subject notes (if applicable). For example, notes about restrictions or special requirements for a particular course subject or Faculty.
  - → List of classes that meet the search criteria, including class details, course name and number, section, location, days, times, instructor, availability and status.
  - → **START A NEW SEARCH** button to enter new search criteria.

| Boor Trocks                        | Search for Classes |
|------------------------------------|--------------------|
| Bear Tracks<br>GUEST<br>User Guide |                    |
|                                    |                    |

| Basic Search Crite     | ria                                                                                                    |
|------------------------|----------------------------------------------------------------------------------------------------|
| Course Subject         | → Provides an alphabetical listing of all course subjects<br>offered. Key in the first few letters of the subject to<br>narrow your search. For example, enter 'soc' for<br>Sociology.                                                                                                    |
| Course Number          | → The number of the course narrows the search down<br>further. There are various options available from the drop-<br>down menu to customize the number search. For<br>example, selecting <i>Begins with…</i> from the drop-down list<br>and entering '2' in the field beside it, returns a list of all<br>200-level courses for the chosen subject. |
| Course Career          | → Narrow the search by choosing either Graduate or<br>Undergraduate courses from the drop-down list. Leaving<br>the field blank will select all graduate and undergraduate<br>courses.                                                                                                    |
| Show Open Classes Only | → When the check-box is active, the search will return only classes that have space available. Click in the check-box to add or remove the checkmark.                                                                                                    |

| Advanced Search ( | Criteria                                                                                                    |
|-------------------|----------------------------------------------------------------------------------------------------|
| Meeting Time      | → Meeting time refers to the class start time. The search will return classes that start between the times indicated.                                                                                                    |
| Day of the Week   | <ul> <li>→ Select one of the options from the drop-down list to<br/>narrow the search to include or exclude certain days of<br/>the week.</li> <li>→ Then, click on the check-box(es) next to the relevant<br/>day(s) of the week to include or exclude in the search.</li> <li>Note: By choosing the <i>Include only</i> option, only classes<br/>offered on those days will be returned. For example,<br/>choosing <i>Include only Wednesday</i> will show results for<br/>classes offered on Wednesday only.</li> </ul> |

|                      | Search for Classes |
|----------------------|--------------------|
| Bear Tracks<br>GUEST |                    |
| User Guide           |                    |
|                      |                    |

| Instructor Last | $\rightarrow$ Search for classes taught by a specific Instructor by           |
|-----------------|-------------------------------------------------------------------------------|
| Name            | entering the first few letters, the exact last name, or                       |
|                 | letters contained in the name.                                                |
| Course Title    | $\rightarrow$ Search for a class by its title. Enter the course title or part |
| Keyword         | of it to return search results that include all classes with                  |
|                 | the keyword or partial keyword as part of the title.                          |
| Course          | $\rightarrow$ Course components are the type of sections that are             |
| component       | offered. For example, a lecture class is shown as LEC, a                      |
|                 | seminar class is shown as SEM. Narrow the class search                        |
|                 | further by selecting a component from the drop-down list                      |
|                 | or leave the field blank to search on all components.                         |
| Mode of         | $\rightarrow$ Refine a search by selecting the mode of instruction - this     |
| Instruction     | is the way in which the course is being delivered. For                        |
|                 | example, selecting In Person will return classes that are                     |
|                 | taught in a regular classroom.                                                |
|                 |                                                                               |
| $\wedge$        | To search for Internet courses:                                               |
|                 | $\rightarrow$ Select 'Internet' in the <b>Mode of Instruction</b> field, and, |
|                 | $\rightarrow$ Select 'Off-Campus Locations' in the <b>Campus</b> field.       |
| Campus          | $\rightarrow$ Search for classes that are offered on the main U of A          |
|                 | campus or off-campus. By selecting <i>Off-Campus Locations</i>                |
|                 | from the drop-down list, a list of locations will become                      |
|                 | available through the Location drop-down list.                                |
| Location        | $\rightarrow$ An alphabetical list of locations will be available by          |
|                 | selecting a search by Off-Campus Locations in the field                       |
|                 | above.                                                                        |

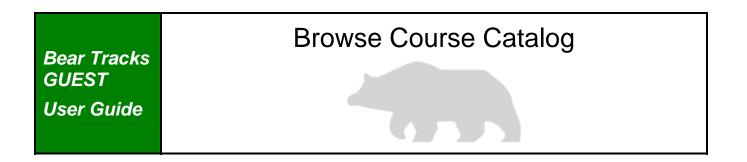

#### **Browse Course Catalog**

The Browse Course Catalog feature provides access to a comprehensive listing of information about *courses* offered at the University of Alberta.

# Navigation: Search/Browse Course Catalog

#### To browse for courses:

- 1. Select either the *Fall/Winter* or *Spring/Summer* option from the *Term* dropdown menu to initiate the **Select Criteria** page.
  - The Fall/Winter option returns a full list of all courses that may be offered by the U of A, regardless if they are actually scheduled or not.
  - The Spring/Summer option returns a list of courses that are actually scheduled in the Spring/Summer terms.
- 2. Enter search criteria in the **Search Criteria** section. Begin by selecting a *Course Subject* from the alphabetical list in the drop-down menu.
  - The search can be narrowed by entering the **Course Number**, but that is optional. There are several ways to customize the course number search using the options from the drop-down list. For example, if *Begins with*... is selected from the drop-down list and '2' is entered in the field beside it, the search will return a list of all 200-level courses for the chosen subject.
  - Courses may not be taught every year. Clicking on the *Select Scheduled Classes Only* check-box narrows the search to courses that have actually been scheduled for the year. This option is automatically selected for Spring/Summer.
- **3.** Click on the **SEARCH** button on the bottom right hand corner of the page.
- 4. View information returned on the Catalog Search Results page:
  - → A list of all the courses that meet the search criteria is displayed alphabetically and organized by Faculty.
  - → The *Legend* link on the top right hand section of the page provides more detailed information about interpreting course listing descriptions.

| Bear Tracks<br>GUEST<br>User Guide |  |
|------------------------------------|--|
|                                    |  |

#### Apply for Awards

This feature allows you to complete and submit applications for many awards offered by the University of Alberta. It is not necessary to have applied for or received admission before applying for awards. This section of the User Guide is directed at users who are **Guests** and who do *not* have a Campus Computing ID (CCID).

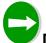

#### Navigation: Undergraduate Awards > Apply for Awards

#### To complete the application process:

- From the list of three descriptors, choose the category that best describes you.
   In event that multiple years are displayed for a category, select the year in which you will be attending the University of Alberta.
- 2. Click the **next** button to continue.
- 3. Complete the fields on the **Personal Details** page:
  - Full legal name and personal information,
  - Contact information,
  - Citizenship information.
- 4. Click the **next** button to proceed to the **Educational History** page.
- 5. Input the required information on the Educational History page:
  - All high schools and post-secondary institutions attended (or intending to attend),
  - Alberta Student Number, if an Alberta residence address was provided,
  - Indication of completion of IB or Advance Placement course work.
- 6. Click the **next** button to proceed to the **Award Competition** page.

All competitions available to your student category will be displayed. The **Apply Now** button will appear for those competitions that are open.

- 7. Select the Award Competition for which you wish to apply:
  - Click on the name of the award competition to view the specific details about the specified award.
  - Click on the Apply Now button to apply for a specific award competition.
     By completing one application you may be considered for multiple awards.
- Input the required information for the competition you have selected and submit the application when you are finished.

 $\blacksquare$  Each competition application is unique and requires different information.

| Bear Tracks<br>GUEST | Apply for Awards |
|----------------------|------------------|
| User Guide           |                  |

Review the notes at the end of this section entitled: **Important Information about the Instruction Pages and Competition** for tips on completing your application properly.

- 9. After you have submitted the application a *Submit Successful* message will appear indicating that your application has been received.
- 10. Click **OK** to return to the **Competition** page.
  - Guests who have successfully completed their first application will be able to view their student ID number on the **Awards Competition** page. This number should be used as a reference when contacting the Student Awards office.
- 11. Click the *View/Print* link to view or print a summary of your submitted application.

## Important Information about Instruction Pages and Competition Applications

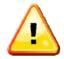

Bear Tracks times out in 30 minutes. Some applications, such as Leadership, require detailed activity summaries and essays that can take a long time to complete. Avoid losing data by tabbing out of a field periodically. Alternatively, navigate through the application and prepare written portions offline and return to complete the application when ready.

- Most competition applications include either an instruction page at the beginning or provide instructions throughout the application.
- Some applications require letters of reference; it is recommended to print the instructions for your referee(s).
- Ensure you complete the application accurately, as you are only permitted one submission.
- ✓ In order for your application to be considered complete, you must successfully submit the application; a confirmation message will be displayed if the application was submitted successfully. Please use the report a problem link on Bear Tracks if you encounter any difficulties.
- Before you log off Bear Tracks, verify that your application has been submitted by viewing the Awards Competition page.